# **Supplier Relationship Management (SRM) 7.2**

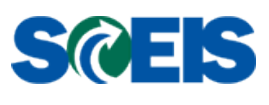

#### **Delete a Purchase Order at the Line Item with an Asset Shell**

#### **Business Process Procedure**

**Purpose**: Use this procedure to delete a line item(s) with an asset(s) of a multi-line purchase order (PO).

Research must be done to determine if the PO has any activity against the line item that you require to be deleted. This research can be done by viewing the "Details" of the line item(s) you require to be deleted and viewing the "Related Documents" tab.

**Trigger**: This procedure is to be used only when a Buyer has a multi-line item PO that does not have any follow-on activity and does not need to delete the entire PO. Reasons for deletion may be, but not limited to, the following:

- The requestor no longer needs an item on the PO
- The item can be procured by another vendor at a better value
- The current vendor can no longer provide the item

#### **Process Considerations**:

When a POs Line Item(s) is deleted at the Header Level or at the Line Item Level, the PO's associated Shopping Cart will return to Perform Sourcing.

Prior to deleting a PO, research to determine if this PO was created using an Asset Shell will need to be completed. If an Asset Shell was used to create a PO, the Asset Shell will need to be removed prior to deleting the PO. For this example, an Asset Shell will need to be removed prior to deleting at PO at the line item.

**Special Note**: This procedure is not recommended for use in deleting all the line items on the PO. To delete all line items of the PO, follow instructions on "Delete a Purchase Order at the Header."

#### **Delete Purchase Order at Line Item Level**

1. To delete a line item(s), click the **"Edit"** button of the required PO as shown in Example 1.

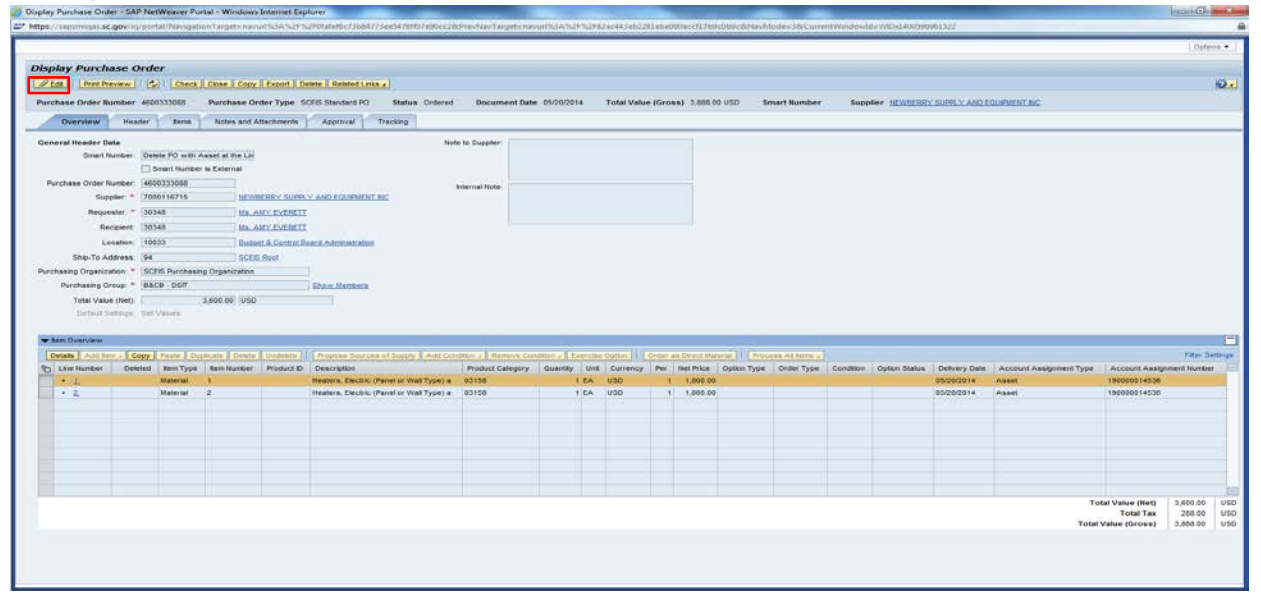

2. As shown in Example 2, the PO mode is **"Change Purchase Order."** Click the **"Details"** button. Click the **"Account Assignment"** tab. For this example, we are going to delete Line Item 1 with an associated Asset Shell.

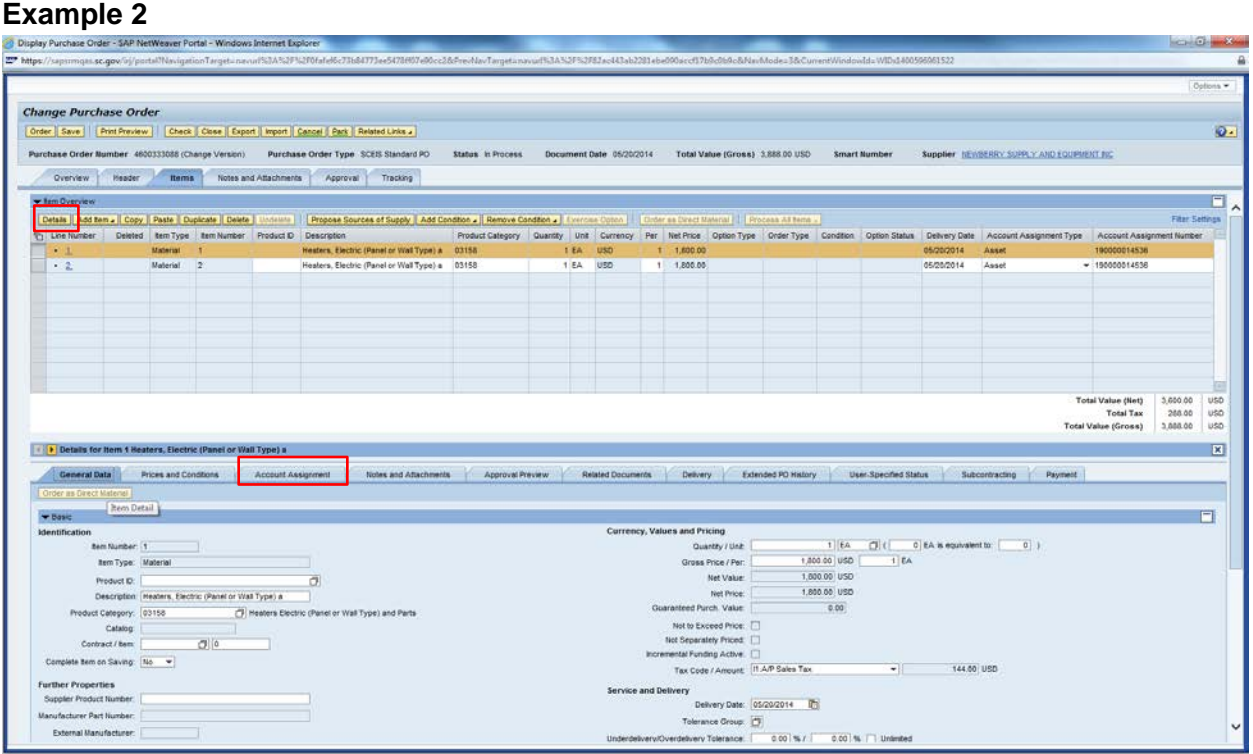

3. To remove the **"Account Assignment Category"** of "Asset" and asset shell number in the **"Assign Number"** field, highlight the Account Assignment line and click the **"Delete"** button as shown in Example 3.

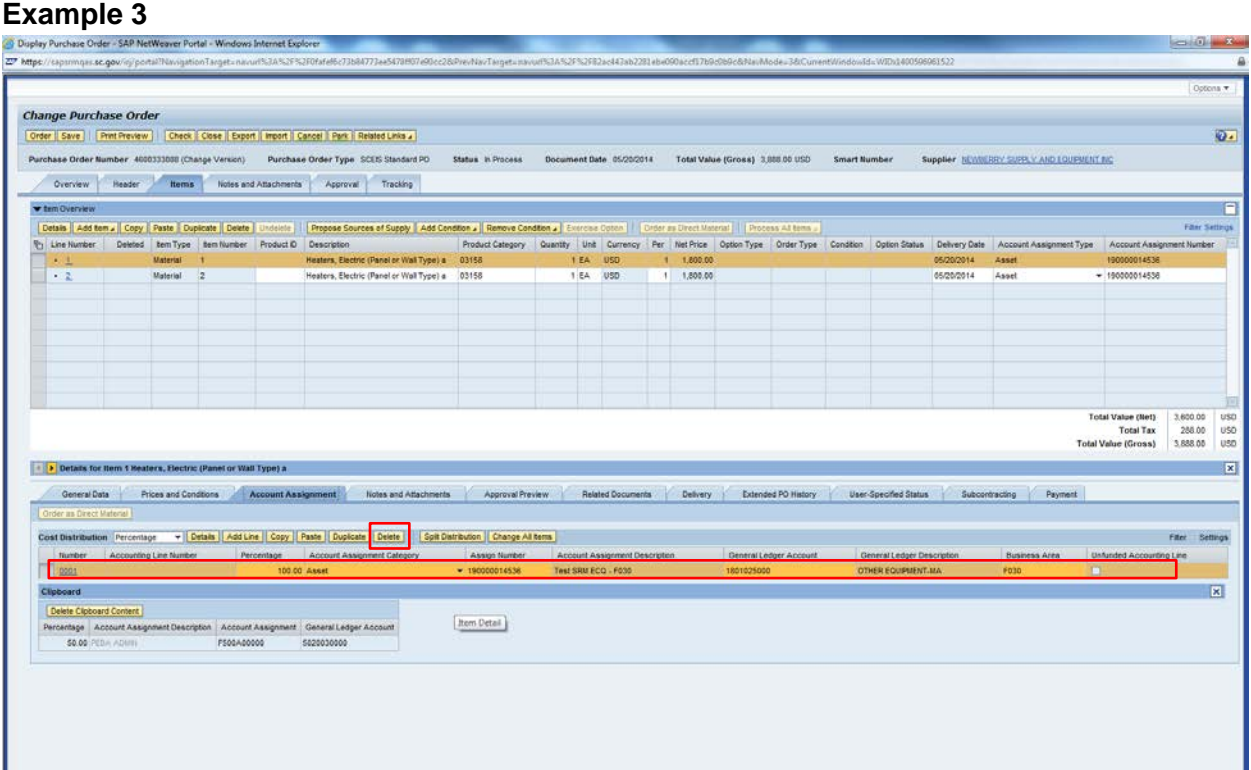

**Example 3A** indicates that the **"Account Assignment Category"** of "Asset" and the asset shell number in the **"Assign Number"** field have been removed.

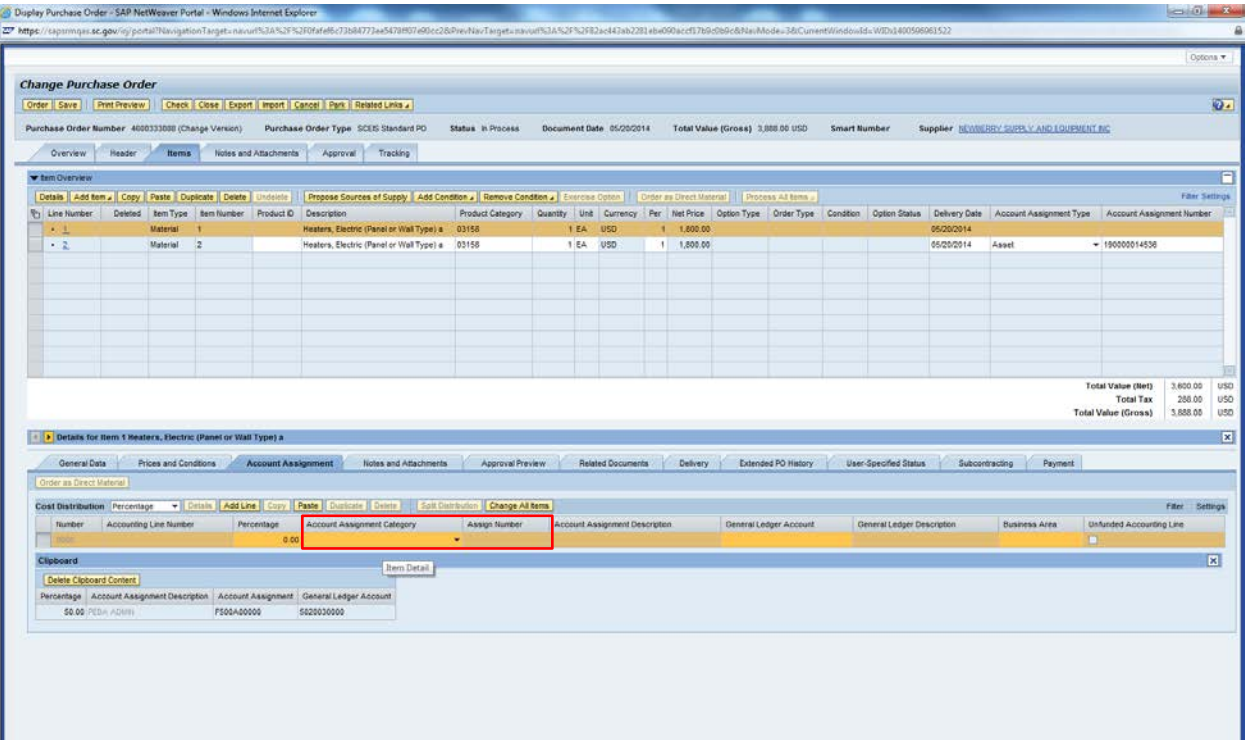

4. Click **"Add Line"** button end to enter your account cost assignment information without the Asset Shell as shown in Example 4 and 4A. The Account Assignment Category will change to Cost Center. At this point, you can change the Account Assignment Category to the Cost Center associated with the Asset Shell without actually using the Asset Shell itself **or** you can enter any generic account assignment information. You will not be able to use the General Ledger Account that was associated with your Asset Shell. You will need to use the search criteria button to populate the General Ledger Account with the good/service.

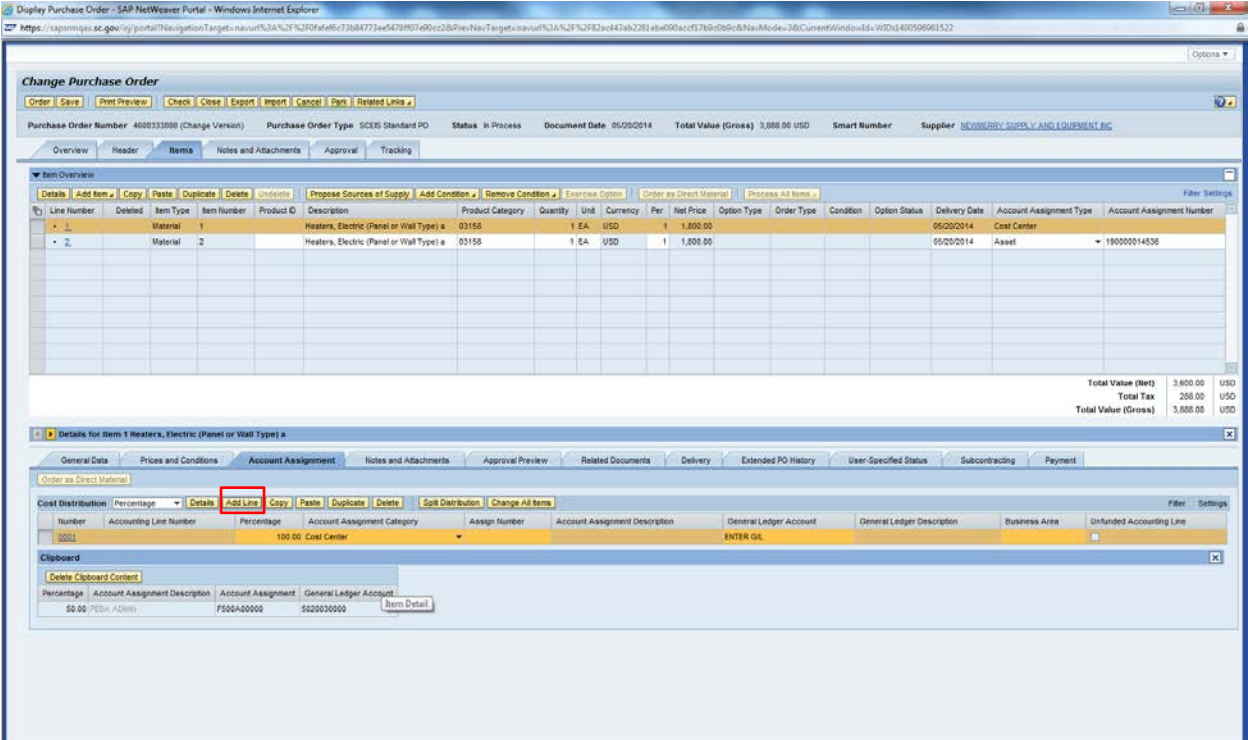

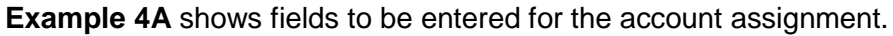

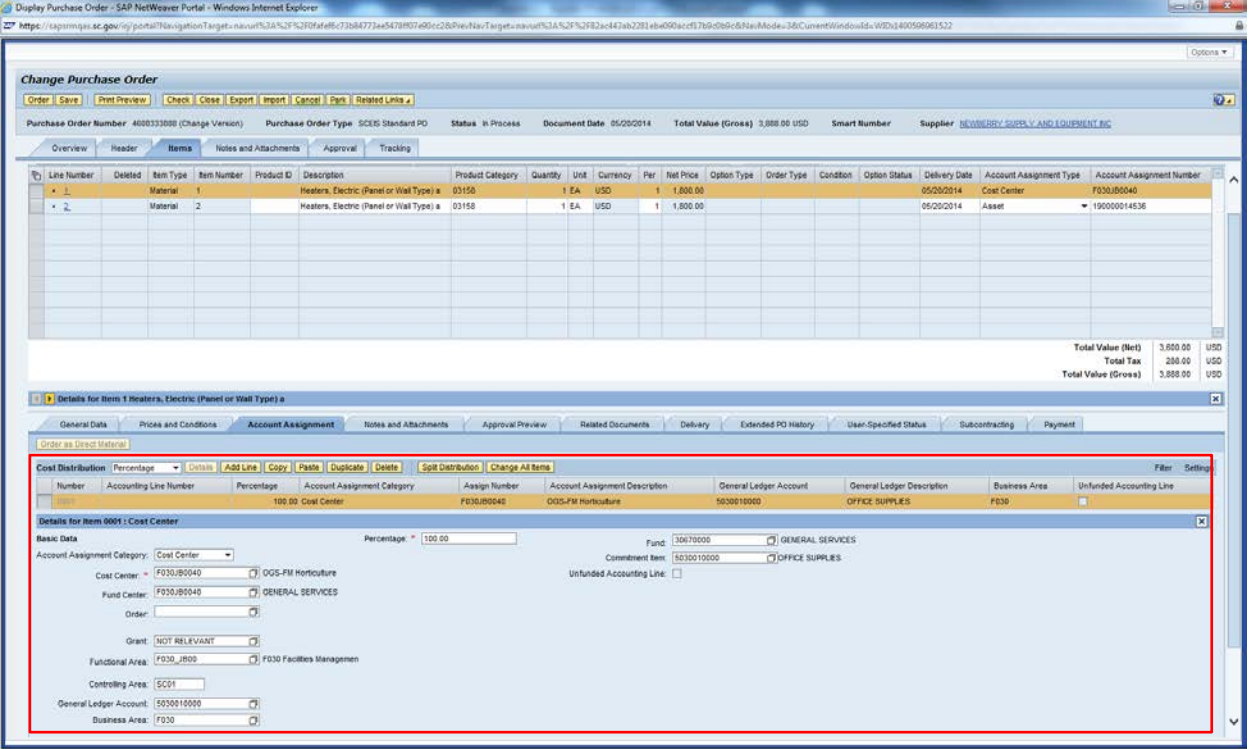

5. Click the **"Check"** button. If no hard stop errors, click the **"Order"** button. The status will change to **"Awaiting Approval."** Click the Refresh icon until your document is in "**Ordered"** status**.** Then click the **"Edit"** button as shown in Example 5.

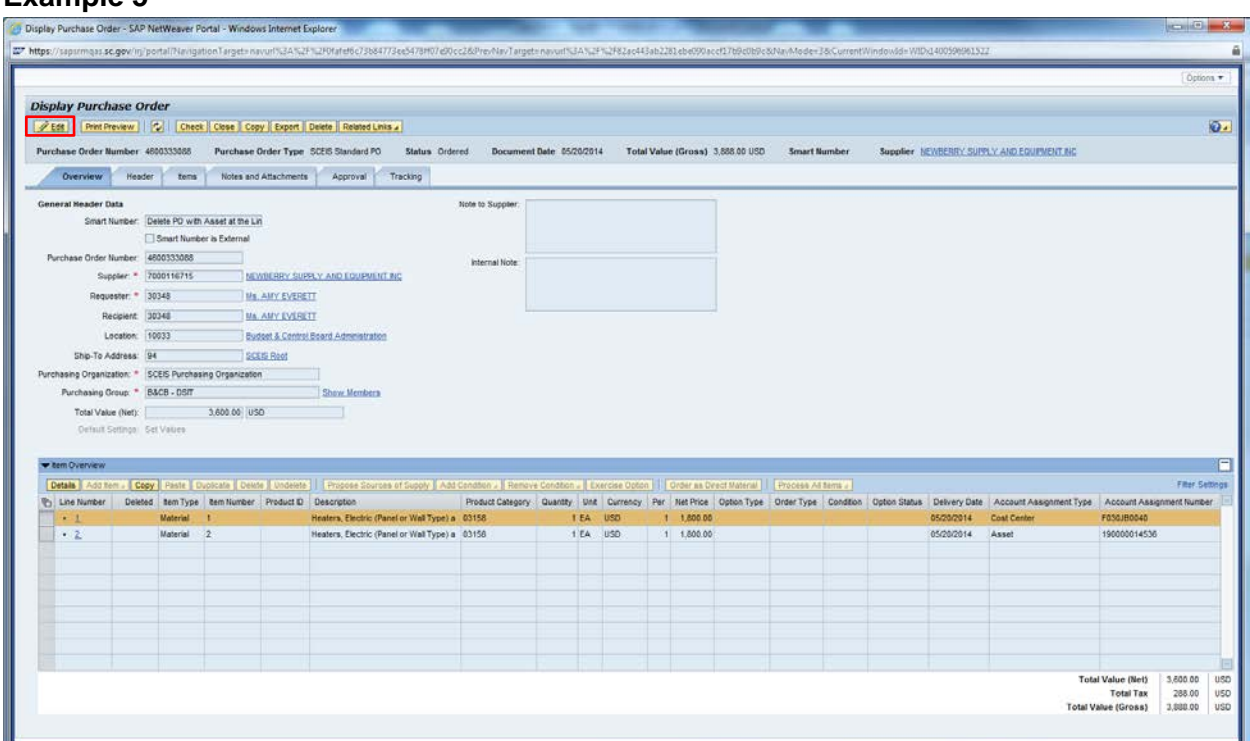

6. Highlight the line item to be deleted and click the **"Delete"** button under the **"Item Overview"** section.

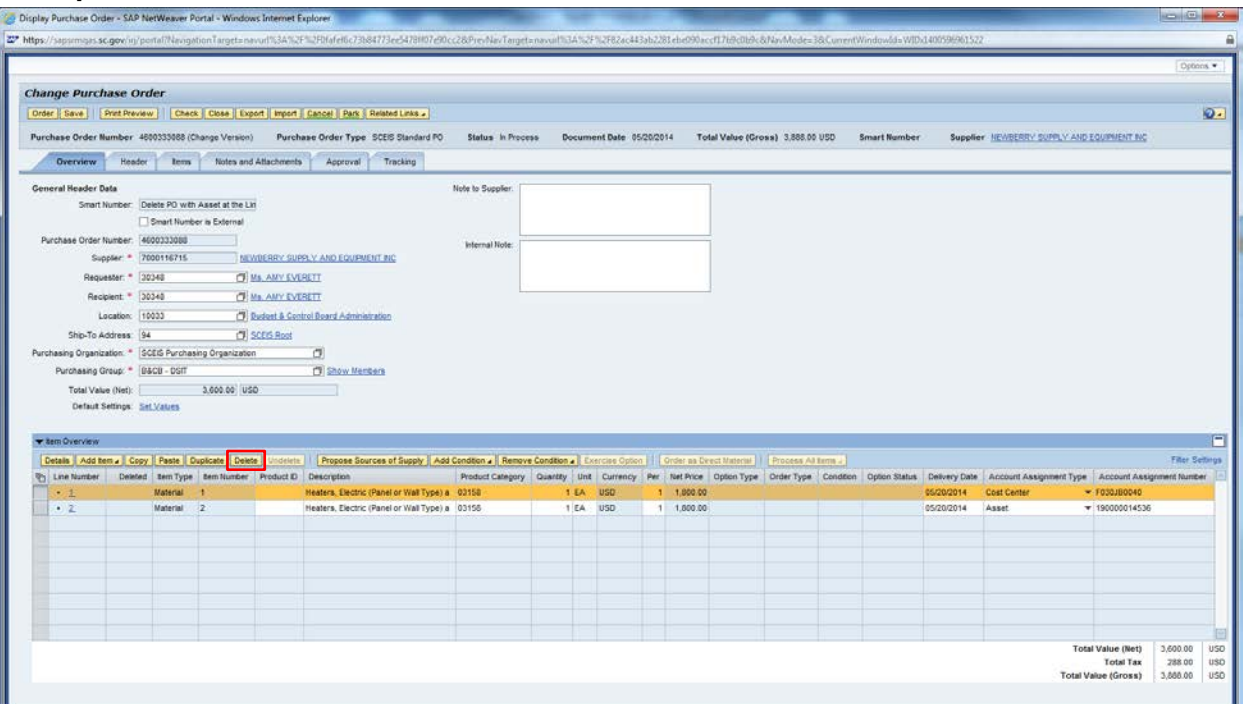

7. A red X  $\blacktriangleright$  will display on the line you deleted. See the deletion of line item 2 in Example 7 below. Follow these steps for all line items that require deleting.

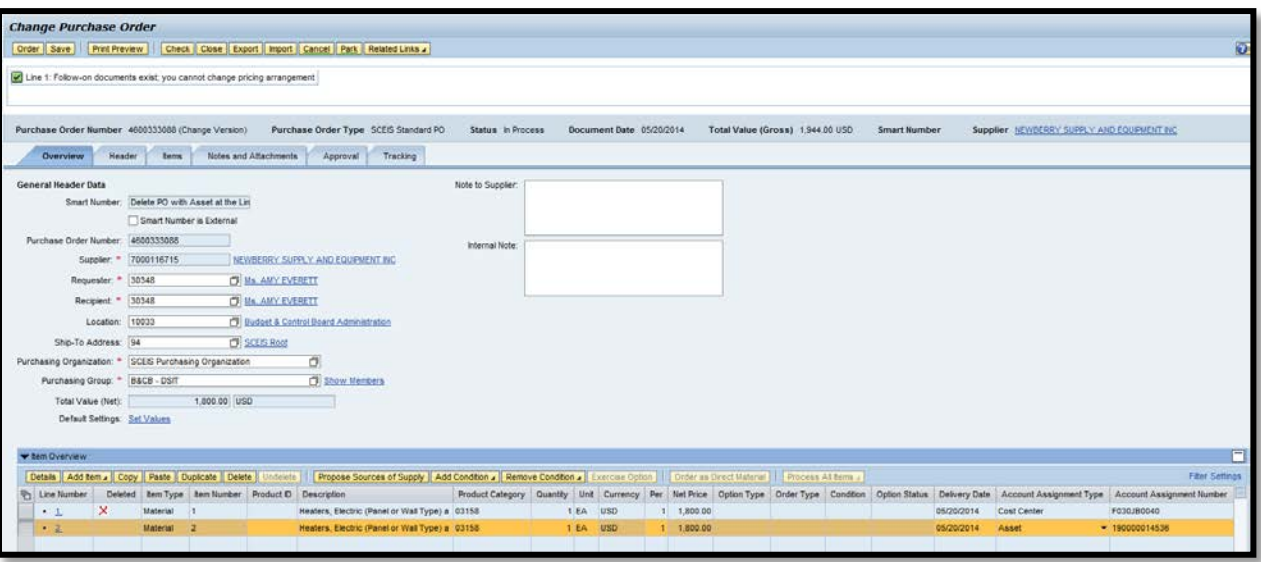

8. The screen in Example 8 will display. Notice that the Status is **"Awaiting Approval."** 

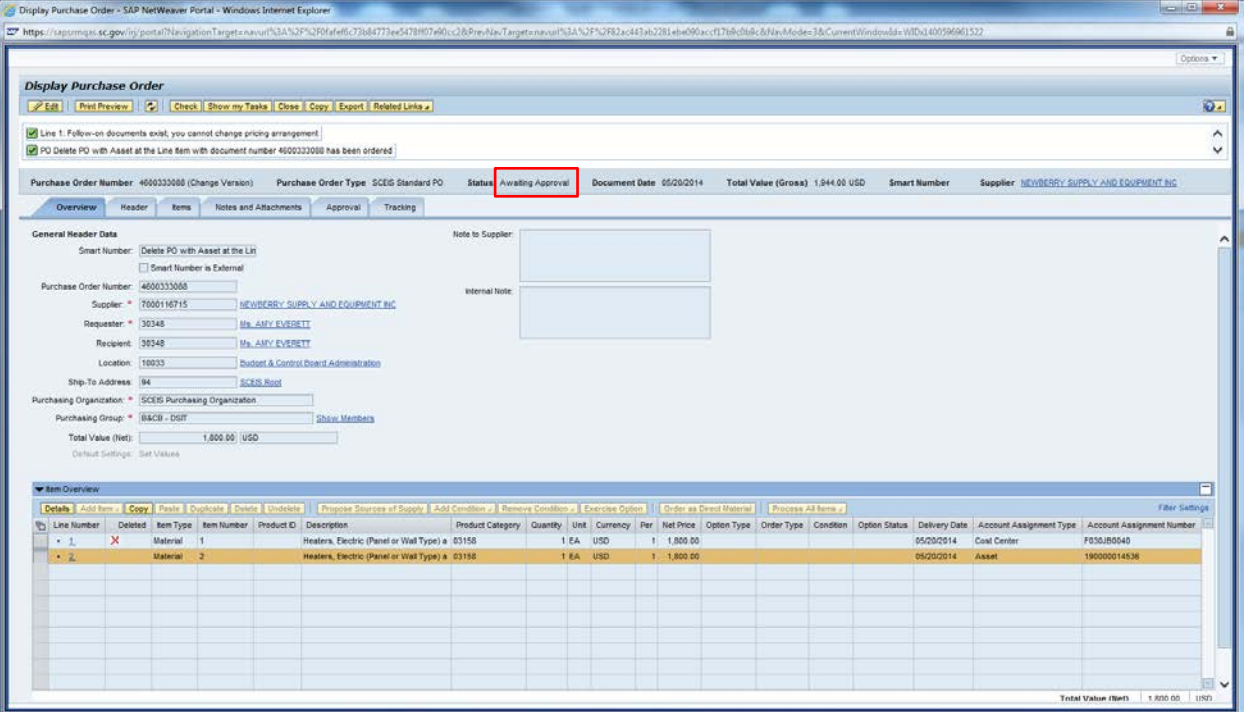

9. Click the **"Refresh"** icon until the PO is in a Status of **"Ordered"** as shown in Example 9. Then click the **"Close"** button.

#### **Example 9**

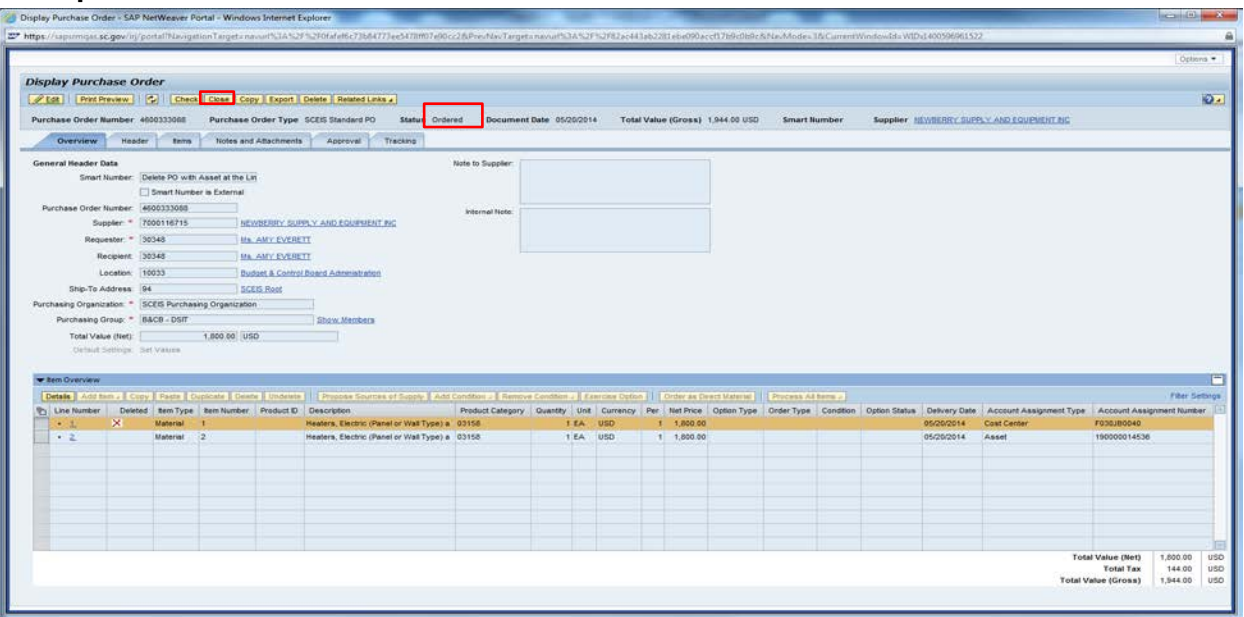

#### **To verify that the Shopping Cart line item 1 (2000XXXXXX) is available for sourcing:**

- 1. Go to the **"Purchasing"** folder.
- 2. Click **"Purchasing"** in the Navigation Pane.
- 3. Click **"Perform Sourcing"** under **"Central Function."**
- 4. Enter the shopping cart number in the **"Number of Requisition"** field.
- 5. Click the **"Search"** button. The shopping cart number will display in the **"Requisition/Item Number"** column of the search results.

#### **To verify in ECC that the line item(s) has been deleted and the funds unencumbered, follow the steps below:**

1. Click the **"ME23N"** Folder.

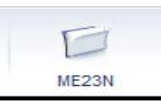

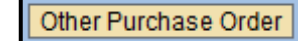

- 2. Click the **"Other Purchase Order"** button.
- 3. In the **"PO"** text box, enter the **PO Number**.

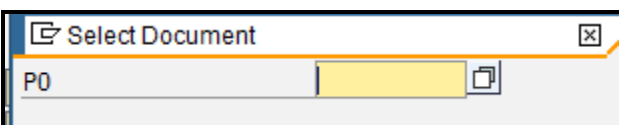

- 4. Press **"Enter"** on your keyboard.
- 5. Line Item 1 that was deleted in this example will have a trash can  $\boxed{1}$  on the line item.

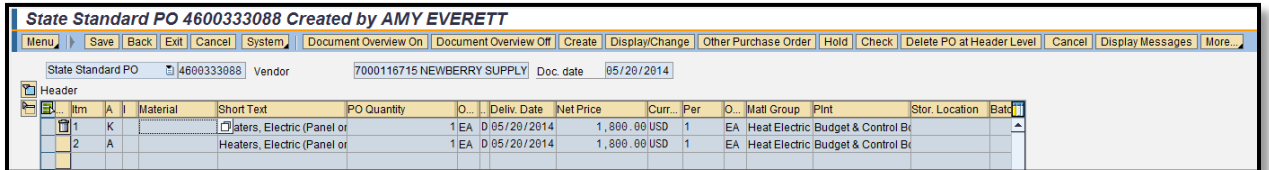

**AC Commitment Documents** 

Funds Management doc

Note: The user will need to have the FM Display role in order to verify that the funds have been unencumbered using the following process.

- 1. Click the **"Menu"** button, and from the drop-down list, select **"Environment."** Environment
- 2. Select **"AC Commitment Documents."**
- 3. Double-click Object Text Type **"Funds Management."**
- 4. The FM **"Document Journal"** will display. The funds for line item 2 will show \$0.00.

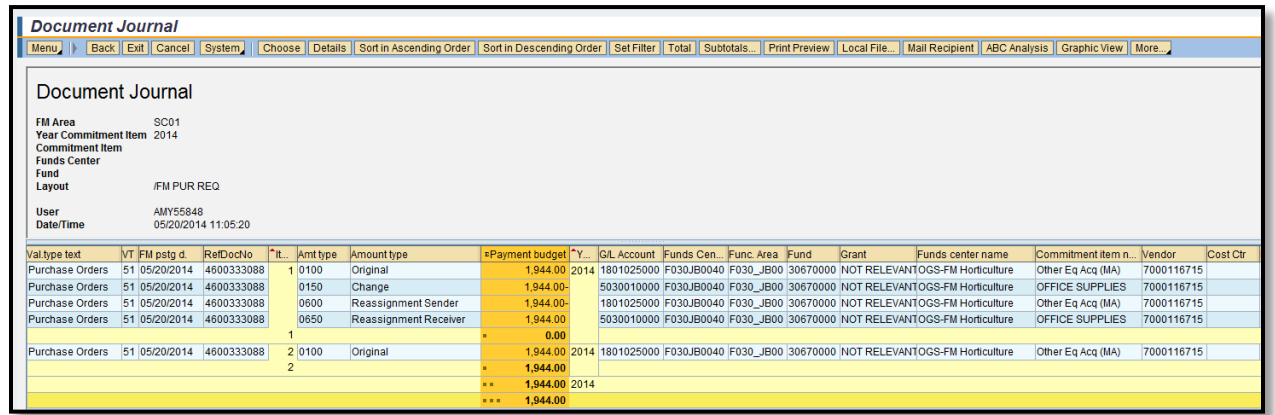

You have successfully deleted a line item on a Purchase Order and verified that the funds have been unencumbered.

If you have questions about using this functionality, please contact the SCEIS Help Desk at (803) 896-0001 (select option 1 for SCEIS help) or use the email form available at [http://www.sceis.sc.gov/requests/.](http://www.sceis.sc.gov/requests/)

Thank you, The SCEIS Team